## **To test you communication port edplc.com**

- 
- **1 Install the Communication Drives to your computer USB Driver 32 Bit or USB Driver 64Bit** according to your computer operating system Windows XP, Vista, Windows 7, Window 8, Windows 10
- **2** Connect the USB Interface to the PLC and PC **Apply Power to the Controller ( Power–up the PLC )** Open the Xlogic software with your new program
- **3 Select Hardware to sync with the program** On the Menu Select **Tools,** Click on **Select Hardware**  From the Info chart select the **PLC model** you are using click **OK** and then **Save**

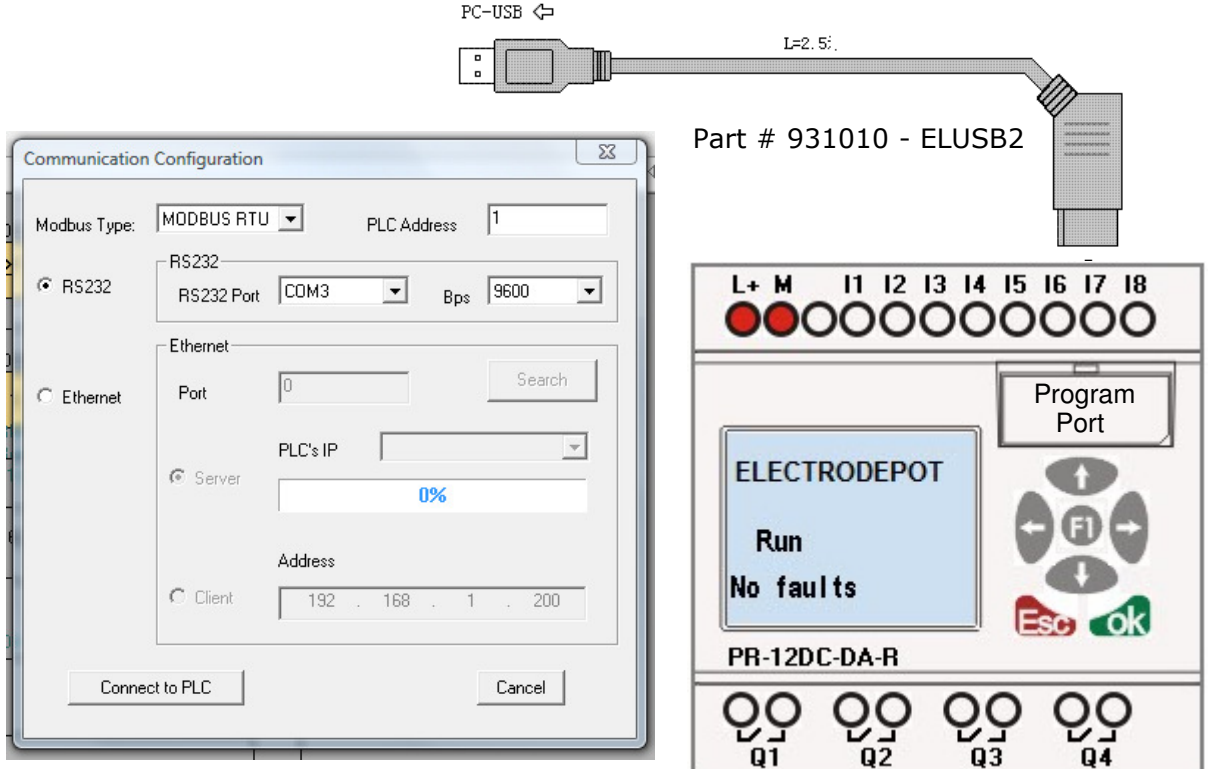

- 1 On the Menu Select **Tools,** Select **Configuration**  The Communication Configuration charts opens
- 2 For USB check the RS232 Select a free Com Port available on your computer; COM3, COM4.. COM10
- 3 Click on **Connect to PLC**
- 4 VERIFY YOUR CONNECTION to the Selected Port
- 5 To do so On the Menu Select **Tools,** go to **Transfer**
- 6 Click on **Get PLC Version,** it takes 40 seconds
- 7 It will display the ELC version # and Hardware version #
- 8 Now your PLC and PC are ready for uploads or downloads. **To upload**: Select **Tools, Configuration** then **Transfer PC->PLC**
- 9 If the Communication Port is not valid or busy, "ERR: Communication Failed" Select **Tools,** Click on **Disconnect Line**
- 10 Repeat Step 1 to 4 and select another Port; COM3, COM4, COM6 until your get your available free USB port from your computer.
- **11 Verify the communication** as indicated from step 5 to 10.
- 12 If you can not connect to any port of your computer, check the System Device Manager of your PC to select the available USB's, or contact the PC manufacturer.

Windows Windows 7, 8 and 10 ©2016 are registered trade marks from Microsoft Corporation REV 05/2016